# eVoucher – Non Services Guide

eVouchers are used to make payments for transactions without the issuance of a Purchase Order. Payments are typically for things like memberships and certification fees, subscriptions, refunds, reimbursements, research subjects and utilities.

This guide outlines the steps to create a Non-Purchase Order Voucher for payment through the One Stop e-Procurement eVoucher application system. There are two types of Non-Purchase Order Vouchers; either a Services Voucher which includes payment types for Awards, Stipends, Royalties, Guest Speakers, Transcription, Consultant, Musician, Performer or Peer Reviewer or a Non-Services Voucher which includes payment types for Memberships, Prepayments under \$3,000, Reimbursements, Utilities, Refunds, Subscriptions, Travel, Food, Food and Alcohol or Research Subjects. After an eVoucher form is completed, it is submitted and approved through the Workflow system as predetermined by your Org, Department and Unit. Alcohol requires Dean, DEO, Budget Officer Approval (no delegates). An eVoucher will not generate a Purchase Order.

### **Contents**

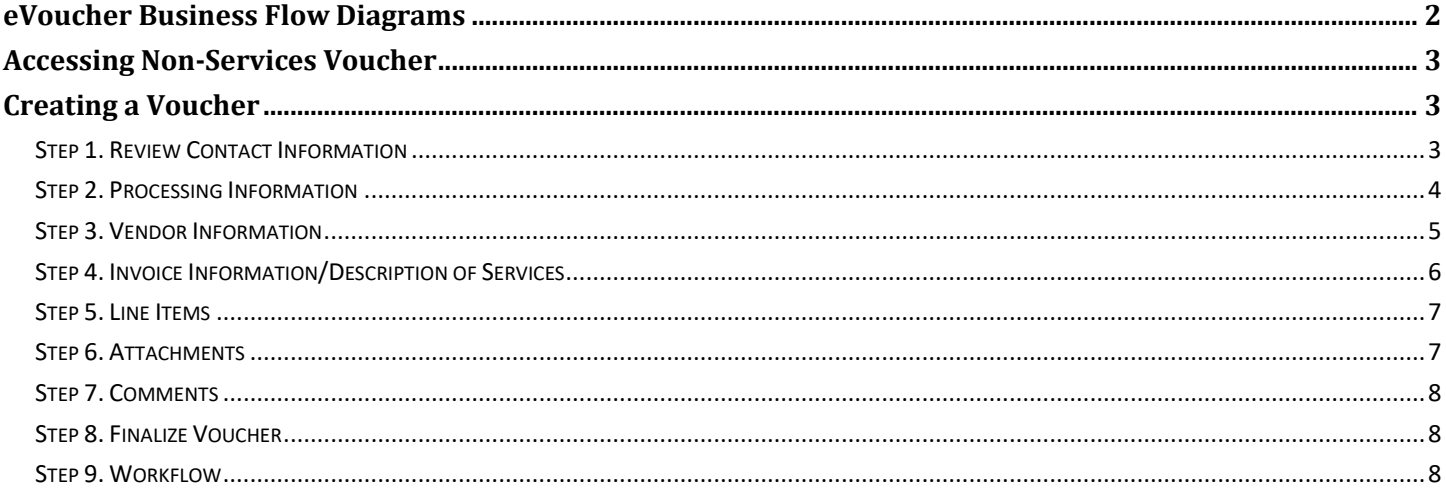

### <span id="page-1-0"></span>**eVoucher Business Flow Diagrams**

Below is a diagram that outlines the steps from beginning to end on processing eVouchers.

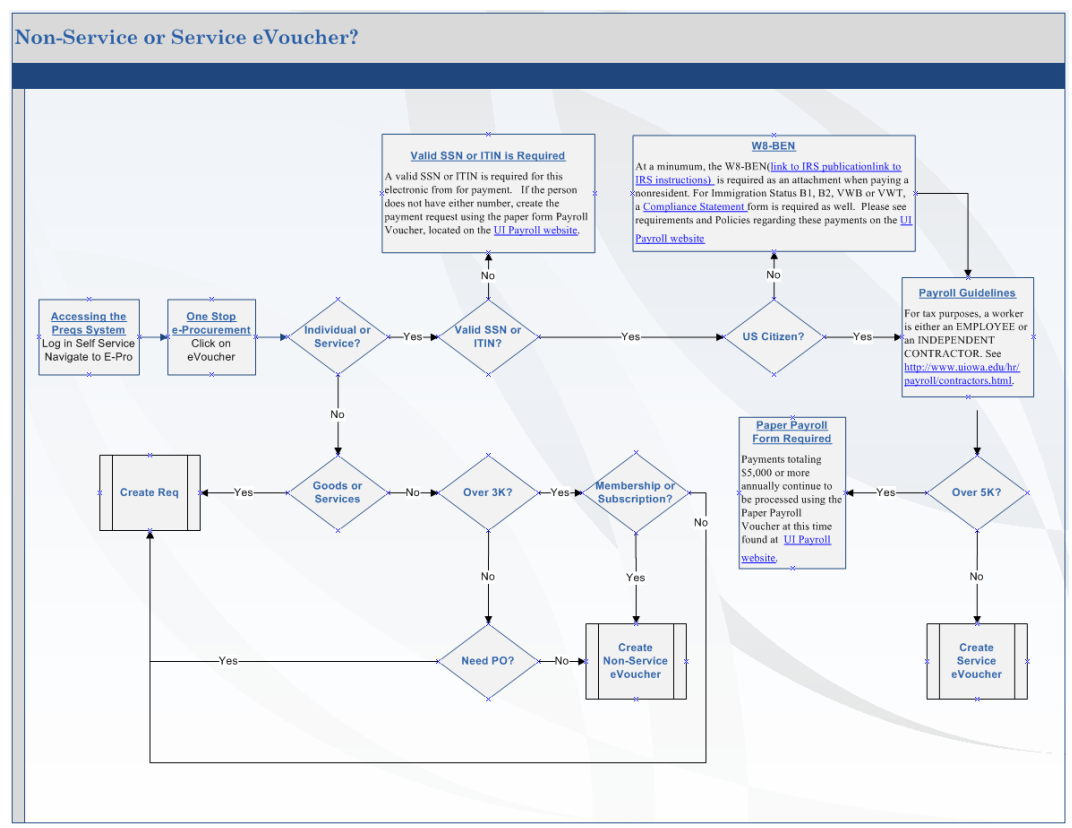

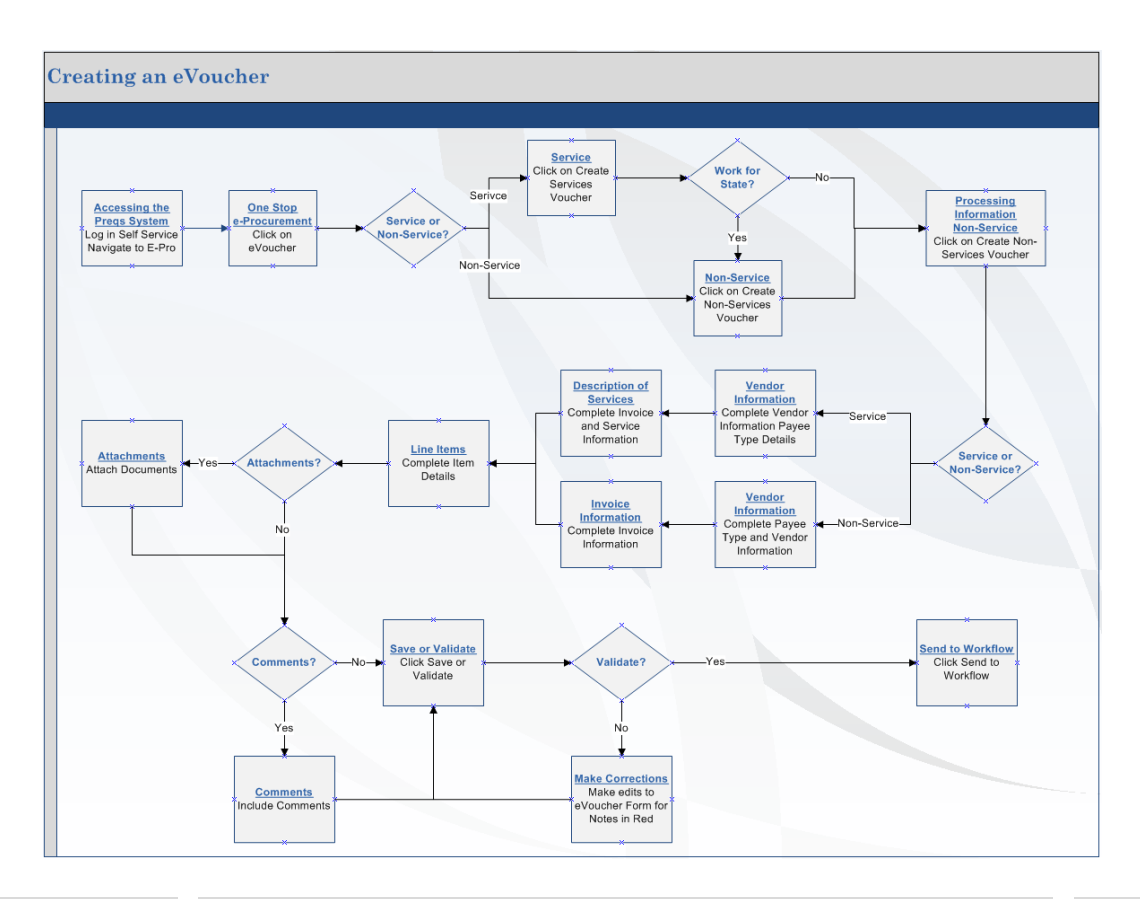

eVoucher Guide **Example 2 | Page** University of Iowa Purchasing Department [www.uiowa.edu/ap-purchasing/](https://uiowa.edu/ap-purchasing/) 2 | Page

### <span id="page-2-0"></span>**Accessing Non-Services Voucher**

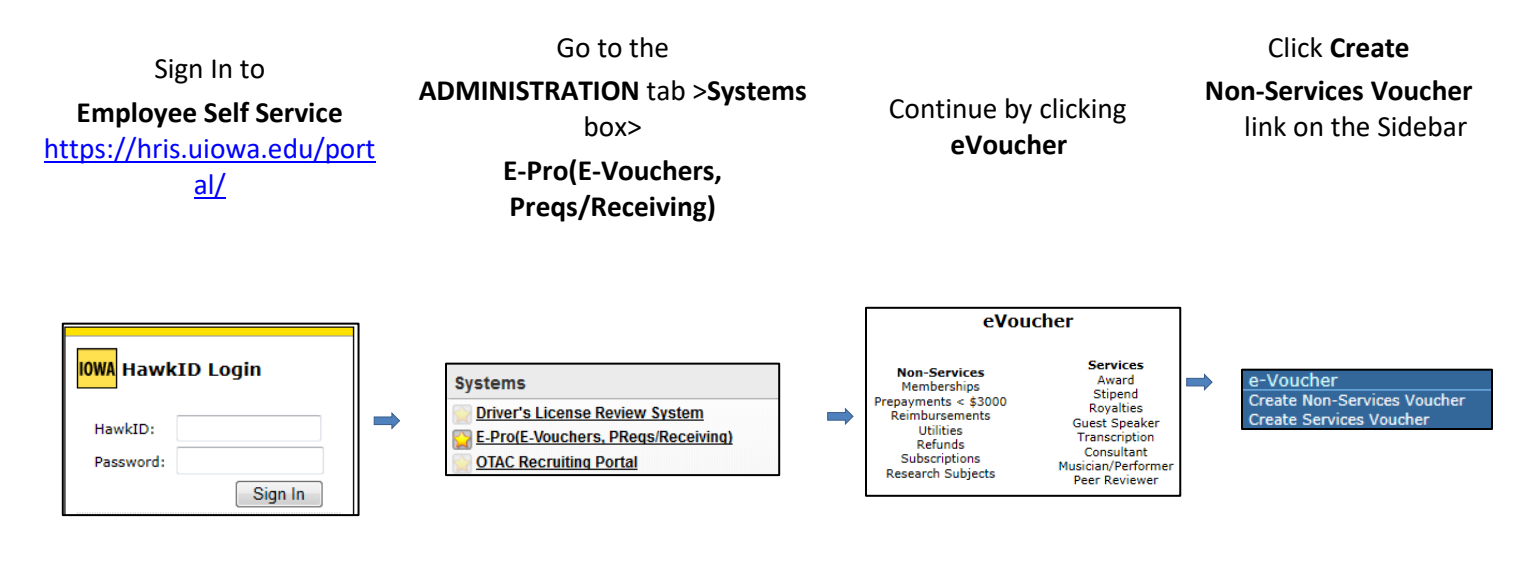

### <span id="page-2-1"></span>**Creating a Voucher**

#### <span id="page-2-2"></span>**Step 1. Review Contact Information**

The **Contact Information** will be populated with the Initiator's Name, Department, Phone and Email. This is the information that Accounts Payable will use to make contact with any questions they have. The Initiator can edit these fields if necessary.

The **Requested By** will be populated from the previous order. The person listed as "Requested By" is the person requesting the payment. To populate the Requested by table enter a valid HawkID or use the Search  $\mathcal{P}$ functionality. Another option is to use the Requested By  $\blacktriangle$  Favorites by clicking the icon.

The Contact Name and Requested By person(s) will receive an email when payment has been made.

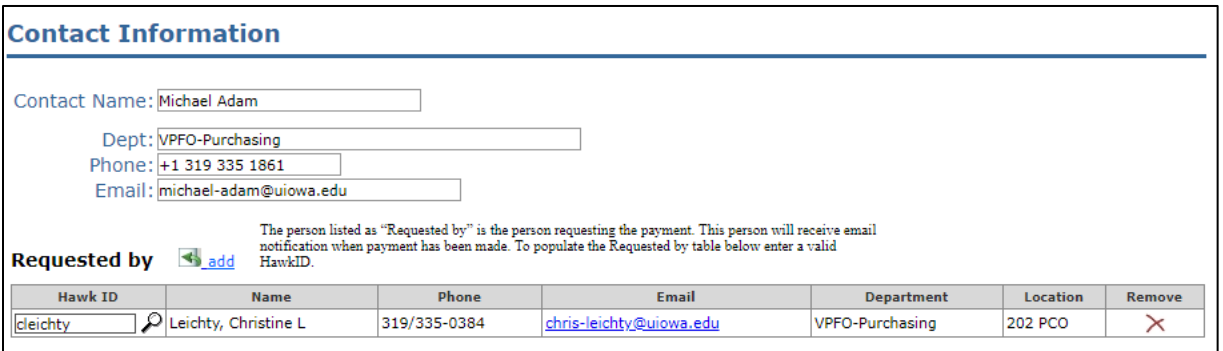

### <span id="page-3-0"></span>**Step 2. Processing Information**

Select the **Type of Expense** from the drop-down menu.

## **Processing Information** Type of Expense: Travel Related<br>Refund Netrund<br>
Subscription/Membership<br>
-Miscellaneous<br>
-Miscellaneous<br>
Utilities/Rent<br>
Food<br>
Food<br>
Food and Alcohol<br>
Cord Cord Food The Sponsored Conf. Food & Beverage<br>Freight<br>Medical Services Research Subject Nendor Awards<br>Prepaid Cards<br>Prepaid Cards<br>Prepaid Cards - Research Subjects

#### For **Non-Service Vouchers**, Type of Expense selections that required additional information are:

#### • **Travel Related**

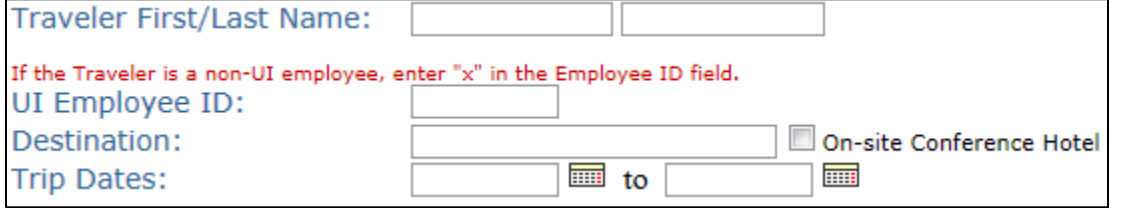

#### • **Refund**

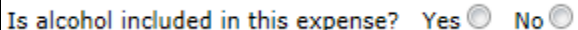

#### • **Reimbursement**

If Food or Food and Alcohol is selected it will take you to the appropriate questions. A clear University business justification is required as well as an itemized receipt.

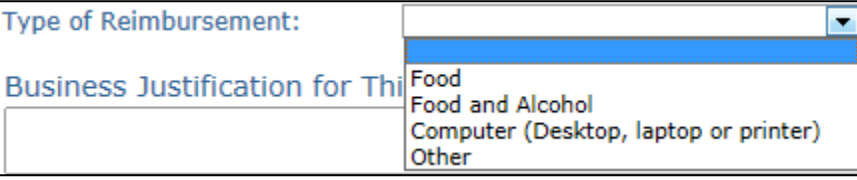

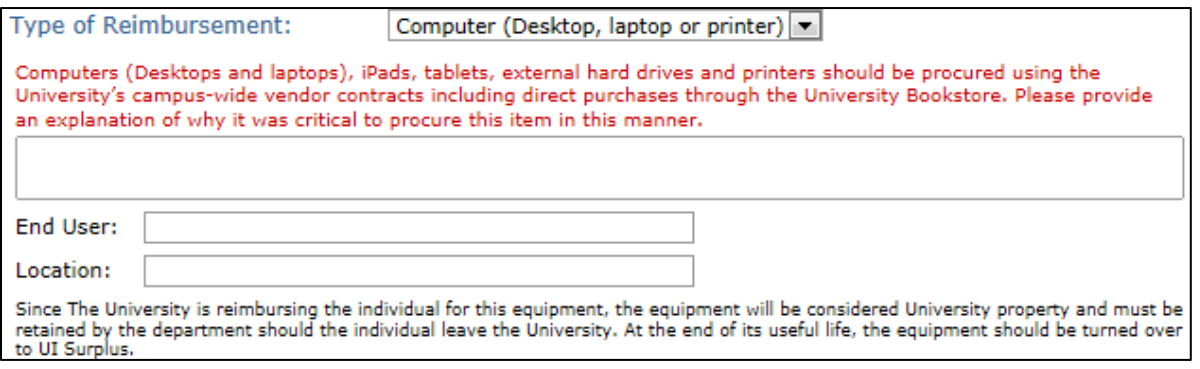

#### • **Food**

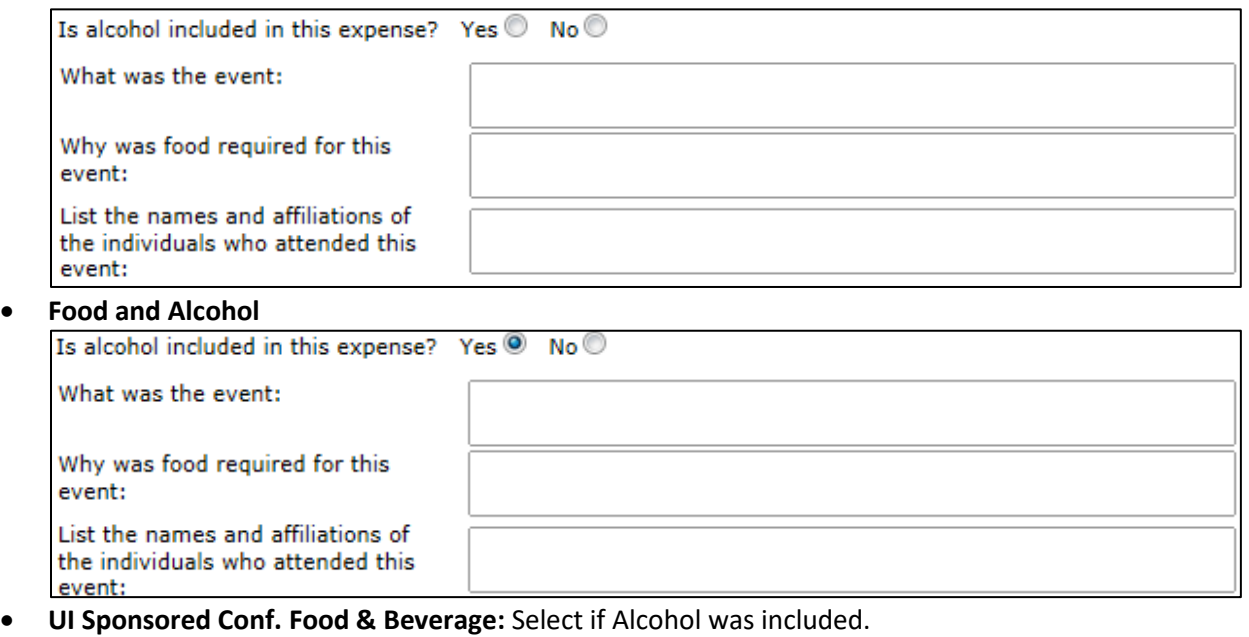

Is alcohol included in this expense? Yes <sup>(0)</sup> No  $\odot$ 

Provide additional comments regarding reason for purchase for the **Business Justification**.

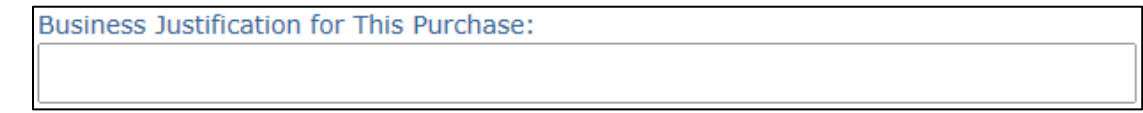

Additional options regarding voucher and payment include:

• If you need a payment by a specific date, check the **Please rush this voucher** and complete the Date field.

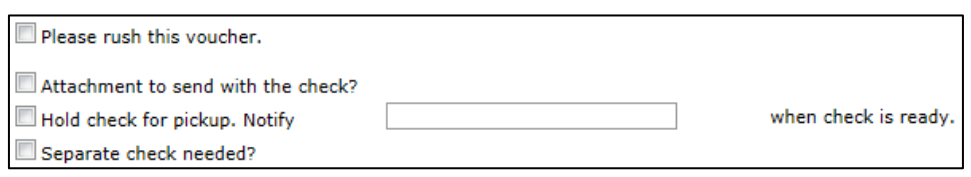

- If you want an attachment to go with the check, check the **Attachment to send with the check?**
- If you want to pick up the check rather than having it mailed, check the **Hold check for pickup** and complete the Notify field with the contact person's email address.
- If you don't want this payment to be included on the same check with other vouchers to the same vendor, click the **Separate check needed?**
- If you have any other payment processing requests, please include in the Internal Comments.

#### <span id="page-4-0"></span>**Step 3. Vendor Information**

**Payee Type** for **Non-Service Vouchers**, select from one of the following:

• **Vendor/Business**

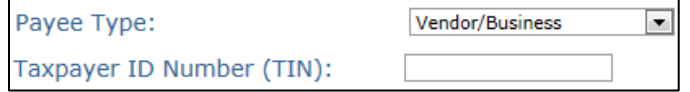

#### • **Individual/US Citizen**

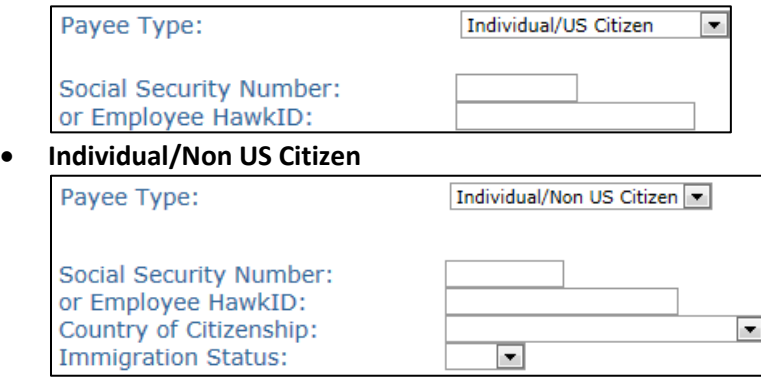

There are a variety of ways to Add or Edit Vendor information.

- **Vendor ID:** If you know the Vendor ID, you can enter it in the first field. This will auto populate the default Address and Loc.
- **Vendor Favorites:** Another option is to use the Vendor Favorites by clicking the  $\blacktriangleright$  icon (see Favorites section for more details on this feature).
- **Vendor Search:** Or if you do not know the Vendor ID or do not have it saved in your Favorites you can use the Vendor Search option to

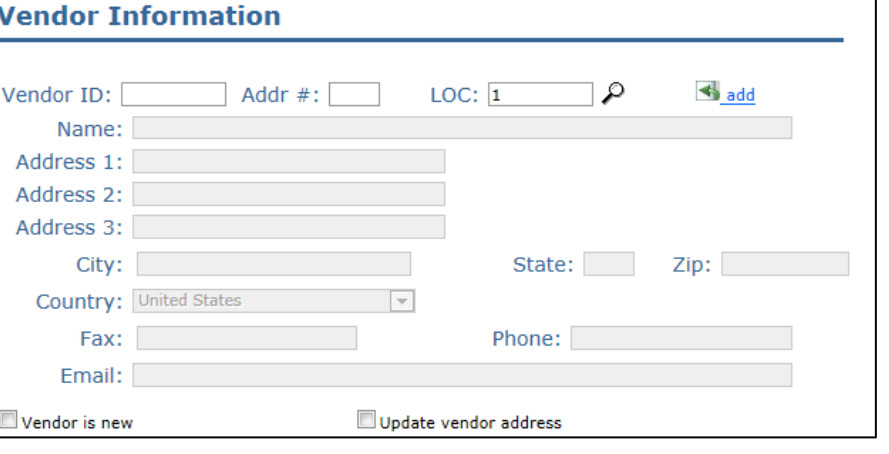

search by Name, Address, City, State, Zip, Phone or TIN by clicking the  $\mathcal{P}$ .

- **Update Vendor Address:** If you find the Vendor, but the address does not match what you have listed, you can edit by selecting Update vendor address. This will open the Vendor Address fields to be editable and once the Voucher is received in Accounts Payable, the new information will be reviewed prior to payment.
- Vendor is New: If the Vendor you are searching for is not available, select Wendor is new This will open the Vendor Information fields to be editable. A vendor application is required for all new Vendors and if not received by Accounts Payable the Voucher will not be processed for payment. If you provide an Email for the Vendor, the system will automatically send the Vendor Application to the user for completion. If not, the Vendor Application will be handled manually. When you validate the Voucher, the Vendor Information will be checked against our current Vendor file. If the system finds any potential matches, you will receive a message in the Vendor section to verify if it is a duplicate.

#### <span id="page-5-0"></span>**Step 4. Invoice Information/Description of Services**

The true **Invoice Date** and **Invoice Number** should be entered if one exists. Otherwise, use the Date of the Transaction for the Invoice Date and format the Invoice # with

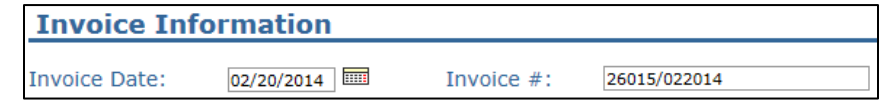

Amount/Date, eg. \$260.15 on 02/20/2014 would be entered as *26015/022014*.

If Reimbursement for Computer was selected for Expense Type, there will be additional fields to complete regarding Total Merchandise Amount and Totals Sales Tax Amount.

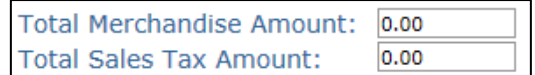

For **Food, Food and Alcohol** and **UI Sponsored Conf Food & Beverage** Voucher types, there will be additional fields. In each case, the portion entered in the fields will default into the Line Item amount.

Total alcohol expense 0.00

Tax & Tip for Alcohol 0.00

(Exclude tax and tip)

- For **Food**, complete the fields with information on the total expense and the number of persons. The average will be computed for you.
- For **Food and Alcohol**, complete the fields with information on the total expense and the number of persons for food and for alcohol. The average for each will be computed for you. If you have no food expense, check the box for **No food expenses are included** and the first Line Item will automatically be removed.

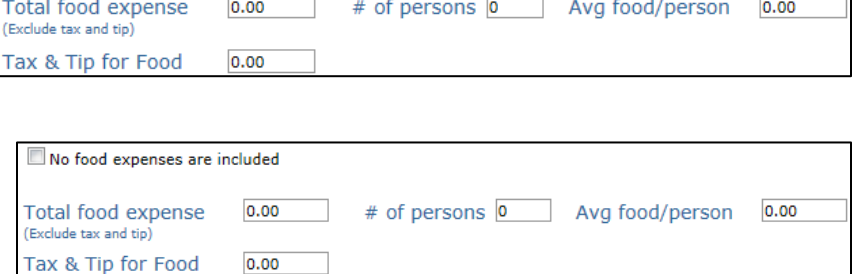

*Alcohol can only be paid from an agency fund of 950-997 or from a gift fund of 520.*

• For **UI Sponsored Conf Food & Beverage**, enter the portion of the expense which is for alcohol.

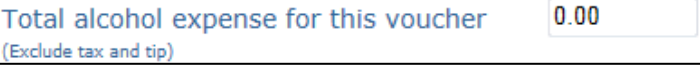

# of persons 0 Avg alcohol/person 0.00

### <span id="page-6-0"></span>**Step 5. Line Items**

The **Qty** (Quantity) and **UOM** (Unit of Measure) defaults, however you can change them if needed. As you enter the **Price**, the Running Total will calculate automatically. If a portion of the **Description** defaults due to the Type of Expense or Payment, please add details following the text. *Note: The first thirty characters of the Description will print on the check.* The **IACT** will initially default based on the Type of Expense or Payment but can still be modified, please verify accuracy. The remaining MFK fields need to be applied and can be added manually or by using a Favorites  $\blacktriangleleft$ . If the Line amount needs to be split across multiple MFKs, click the  $t$  to add and the  $\lambda$  to remove. The Org and Dept on the first MFK determines which approval routing path the Initiator can choose in Workflow.

**Line Items**  $#$  Act Exter  $$150.00$ 1.0  $\overline{\phantom{a}}$  $$150.00$  $\mathbf{\times}$ Fach You need to increase the amount of your MFKs by \$ 50.00 to become balanced. fund org dept sdept grnt/prgm iact oact dact fn cct mfk amt  $$150.00$ Running Total: \$150.00 dari أسرب بالأسر  $\frac{44}{\text{add}}$ 000 00 0000 000000 000000000 6200  $\curvearrowright$ 000 00000 00 0000 \$100.00 ₩ \$50.00 Running Total: \$ 150.00

For **Non-Service Vouchers** you can **Add a New Line** by clicking the **Add LineItem** link.

document. If an Attachment is not needed, you can remove by clicking the  $\times$ .

#### <span id="page-6-1"></span>**Step 6. Attachments**

Any document type or any number of documents can be uploaded as **Attachments** to the voucher. Start by clicking the **Browse...** button and searching for your document. Select the document and click the Upload Attachment . Each Attachment is uploaded using the Filename associated to the

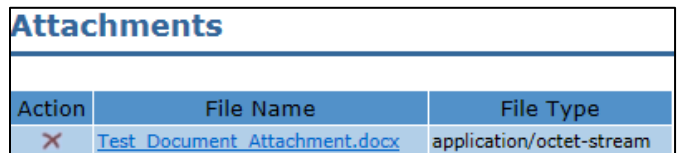

### <span id="page-7-0"></span>**Step 7. Comments**

Add Comments to the Voucher as needed, either manually or using the Favorites  $\blacktriangleleft$ .

**Ship To:** Can be useful for providing Ship To Information to the Vendor when it is not included on documentation. For example, a mailing address for a magazine subscription.

**Internal:** Are for the Initiator to use to communicate information about the Voucher to those approving and to the Accounts Payable Department.

**Reviewer:** Are for the Accounts Payable Department to note information about handling of the voucher.

#### <span id="page-7-1"></span>**Step 8. Finalize Voucher**

You have four options when completing the Voucher.

**Save**: This saves the Voucher and assigns a Voucher number and you can return to edit at a later time.

**Validate**: This validates the MFK and all required fields are complete. If a Voucher is not valid, it will not allow you to Send to Workflow and will require updates as noted on the Voucher in red for correction.

**Comments** 

**Send to Workflow**: This will submit the Voucher into the Workflow System.

Initiate Workflow Process

**Void**: Allows the Initiator to void a Voucher that has been saved or validated but not sent to Workflow.

Once submitted to Workflow these Vouchers are assigned an ID that begins with "V" and are loaded into PeopleSoft for Payment.

#### <span id="page-7-2"></span>**Step 9. Workflow**

department from<br>Iated with this de<br>IoBowing page Please select a department for Workflow Routing Continue

Choose Workflow Routing

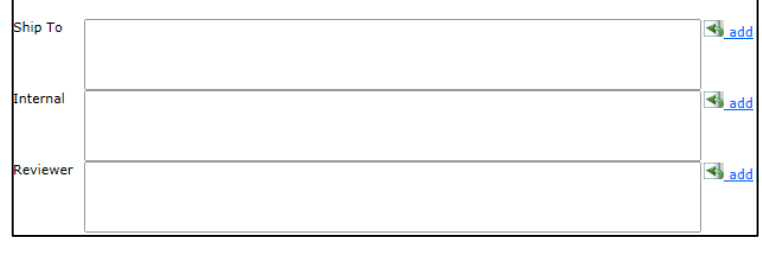

Save Validate Send to Workflow

Void

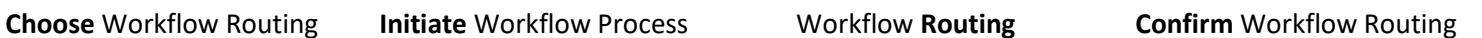

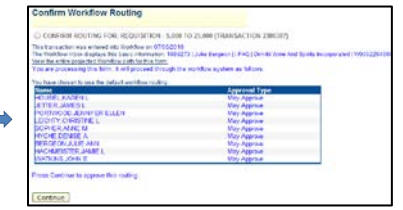

 $\overline{\phantom{a}}$